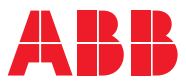

ROBOTICS

# **Application manual**

Wizard

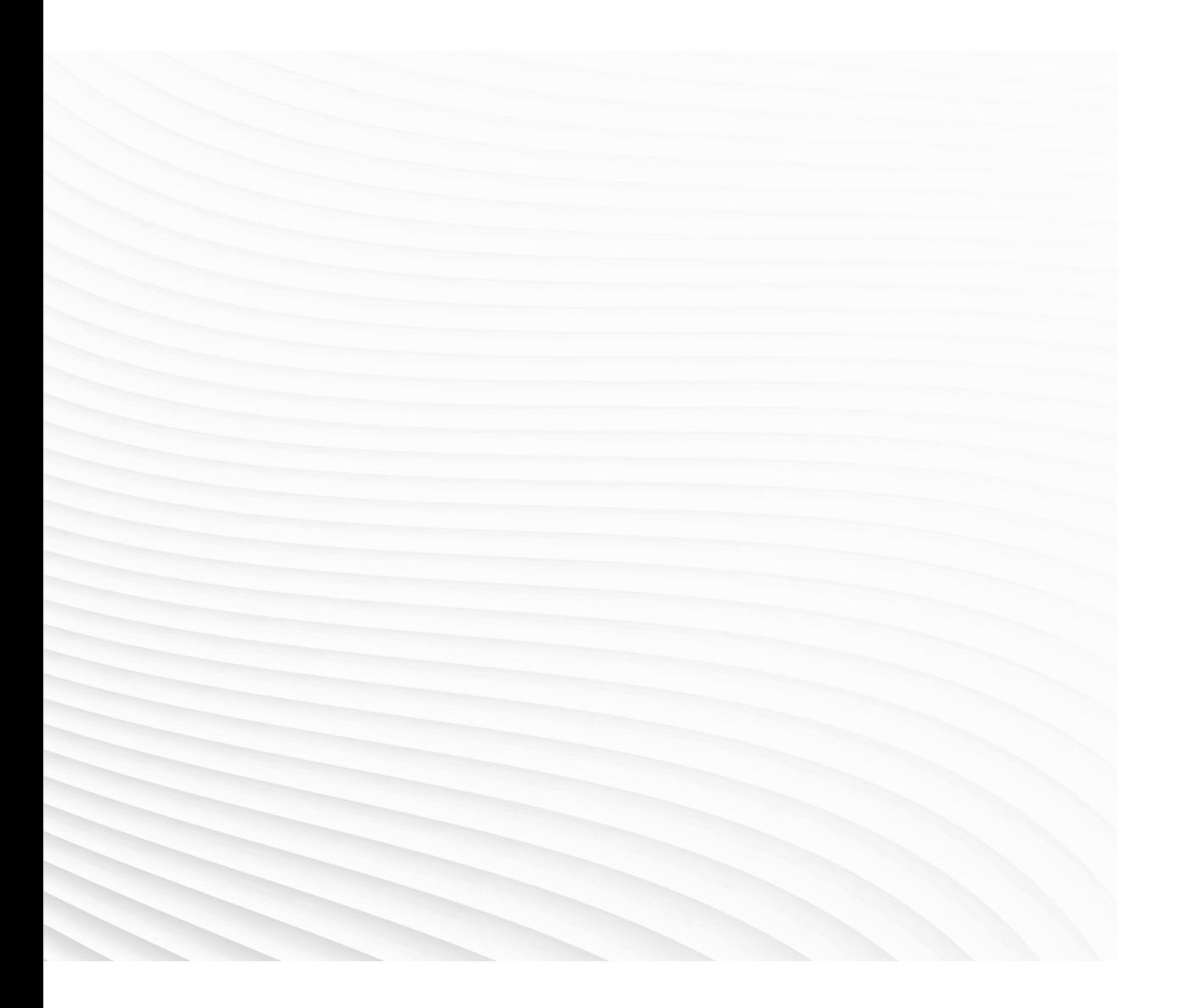

Trace back information: Workspace Main version a472 Checked in 2022-09-20 Skribenta version 5.5.019

# Application manual

Wizard

RobotWare 7.7

Document ID: 3HAC073766-001 Revision: E

© Copyright 2020-2022 ABB. All rights reserved. Specifications subject to change without notice. The information in this manual is subject to change without notice and should not be construed as a commitment by ABB. ABB assumes no responsibility for any errors that may appear in this manual.

Except as may be expressly stated anywhere in this manual, nothing herein shall be construed as any kind of guarantee or warranty by ABB for losses, damage to persons or property, fitness for a specific purpose or the like.

In no event shall ABB be liable for incidental or consequential damages arising from use of this manual and products described herein.

This manual and parts thereof must not be reproduced or copied without ABB's written permission.

Keep for future reference.

Additional copies of this manual may be obtained from ABB.

Original instructions.

© Copyright 2020-2022 ABB. All rights reserved. Specifications subject to change without notice.

# **Table of contents**

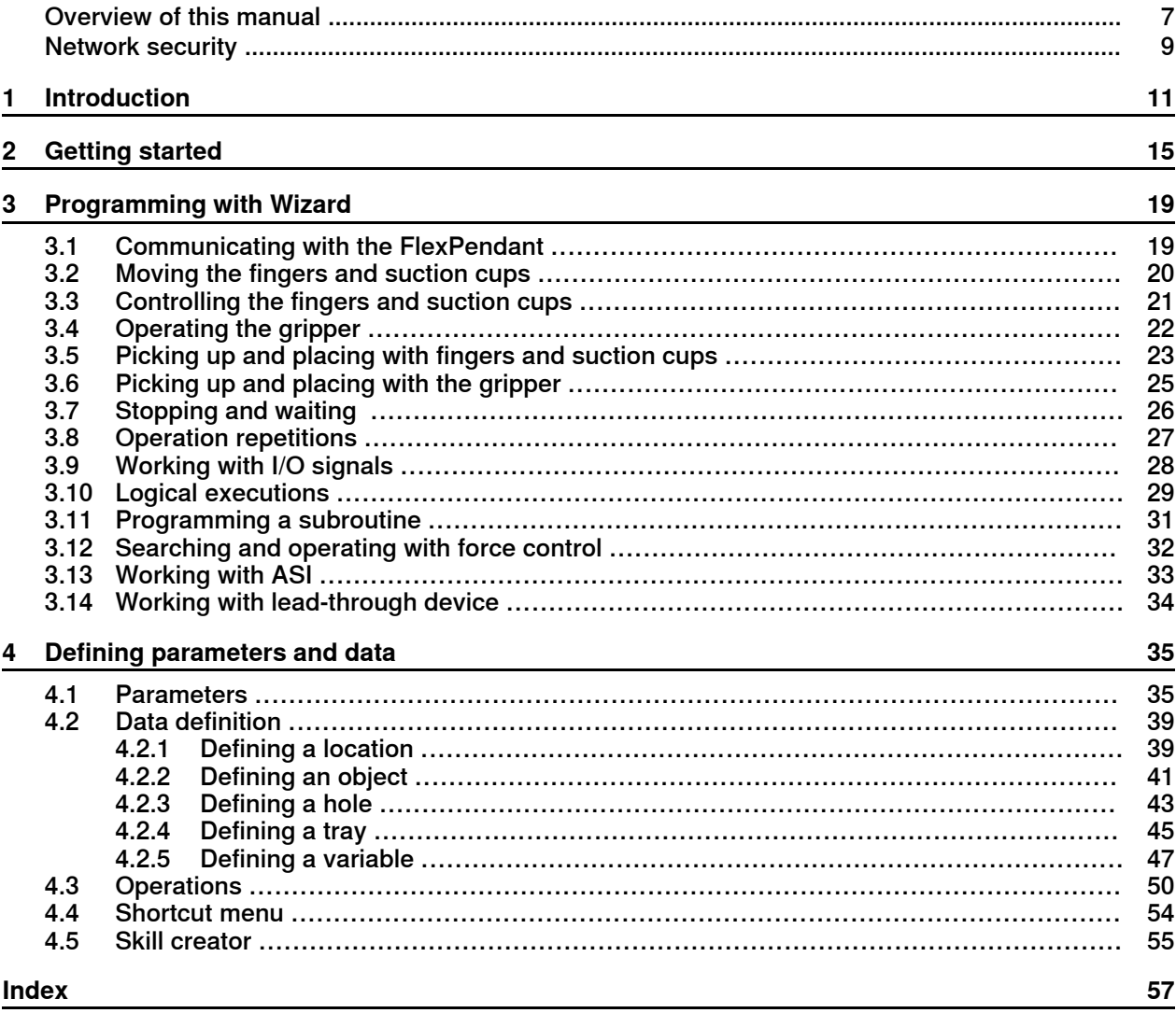

This page is intentionally left blank

# <span id="page-6-0"></span>**Overview of this manual**

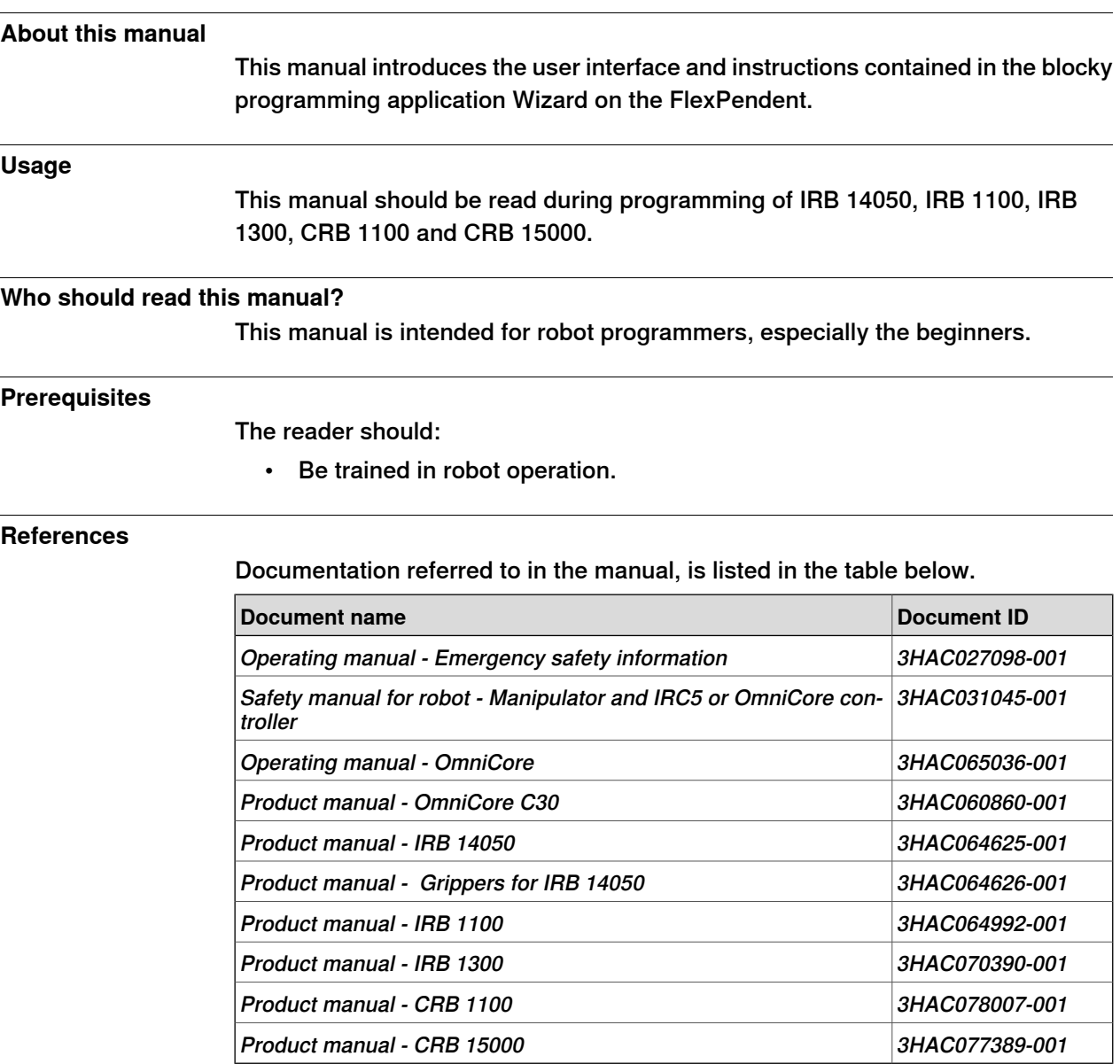

#### **Revisions**

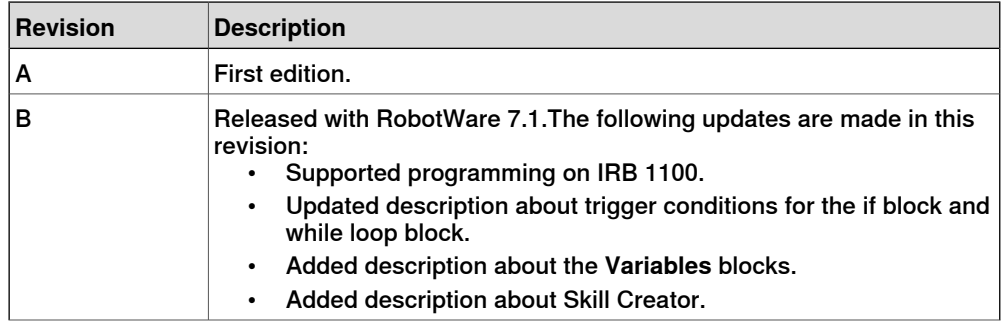

# **Continued**

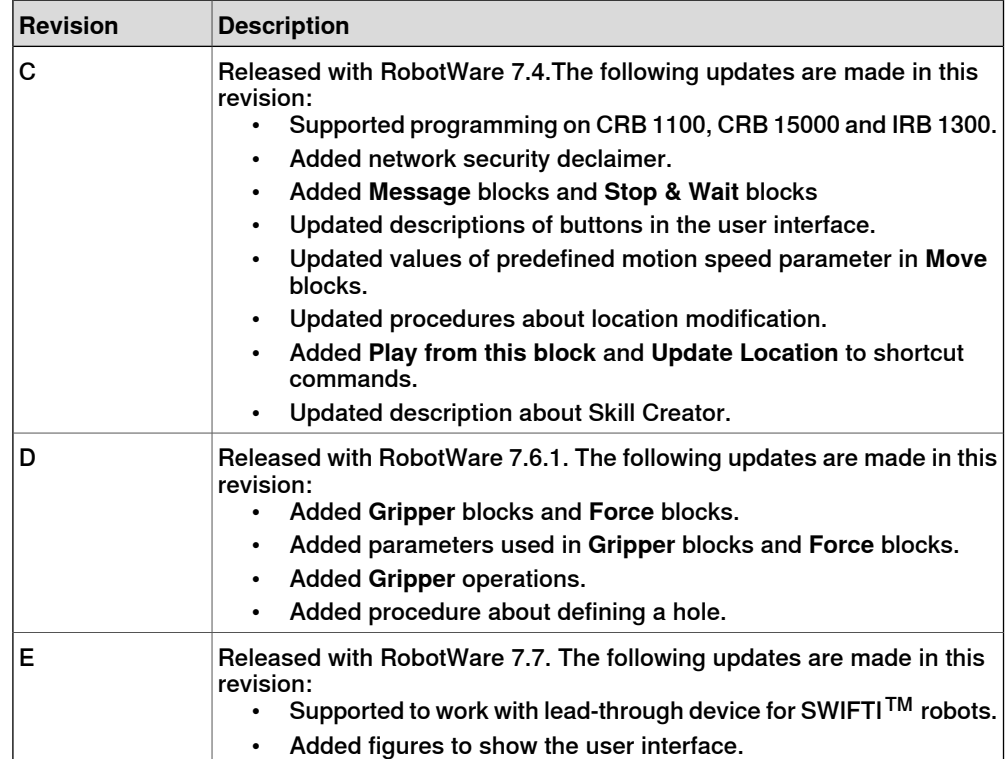

# **Network security**

#### <span id="page-8-1"></span>**Network security**

<span id="page-8-0"></span>This product is designed to be connected to and to communicate information and data via a network interface. It is your sole responsibility to provide, and continuously ensure, a secure connection between the product and to your network or any other network (as the case may be).

You shall establish and maintain anyappropriate measures (such as, but not limited to, the installation of firewalls, application of authentication measures, encryption of data, installation of anti-virus programs, etc) to protect the product, the network, its system and the interface against any kind of security breaches, unauthorized access, interference, intrusion, leakage and/or theft of data or information. ABB Ltd and its entities are not liable for damage and/or loss related to such security breaches, any unauthorized access, interference, intrusion, leakage and/or theft of data or information.

This page is intentionally left blank

# **1 Introduction**

#### **Overview**

<span id="page-10-0"></span>Wizard is a programming application available on the FlexPendant. It provides an easy and interactive programming means, enabling users to program by simply combining visible instruction blocks and setting pre-defined parameters.

### **Supported robot type**

The following robot families are supported by Wizard:

- IRB 14050 (supported from RobotWare 7.0)
- IRB 1100 (supported from RobotWare 7.1)
- CRB 1100 (supported from RobotWare 7.2)
- CRB 15000 (supported from RobotWare 7.2)
- IRB 1300 (supported from RobotWare 7.4)

#### **Safety information**

Before using Wizard to program, make sure that all safety information included in but not restricted to the following manuals are acknowledged and necessary safety measures are conducted:

- Operating manual Emergency safety information
- Safety manual for robot Manipulator and IRC5 or OmniCore controller
- Operating manual OmniCore
- Product manual OmniCore C30
- Product manual IRB 1100
- Product manual IRB 14050
- Product manual Grippers for IRB 14050
- Product manual CRB 1100
- Product manual CRB 15000
- Product manual IRB 1300

#### **Prerequisites**

To work with Wizard, the followings are required:

- OmniCore controller operating in RobotWare 7.0 or later
- Installed Wizard add-in

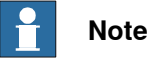

The Wizard add-in version is backward compatible with RobotWare versions. However, an older version of the Wizard add-in cannot work with a newer RobotWare version.

#### **Continued**

#### $\mathbf{f}$ **Note**

For IRB 14050 working with controller in RobotWare 7.0, Smart Gripper, Collision Detection [3107-1] and Multitasking [3114-1] must be selected during setup of the robot system.

For IRB 14050 working with controller in other RobotWare versions, the Smart Gripper add-in is optional. However, if Smart Gripper is selected, Collision Detection [3107-1] and Multitasking [3114-1] must be selected together.

#### **The user interface**

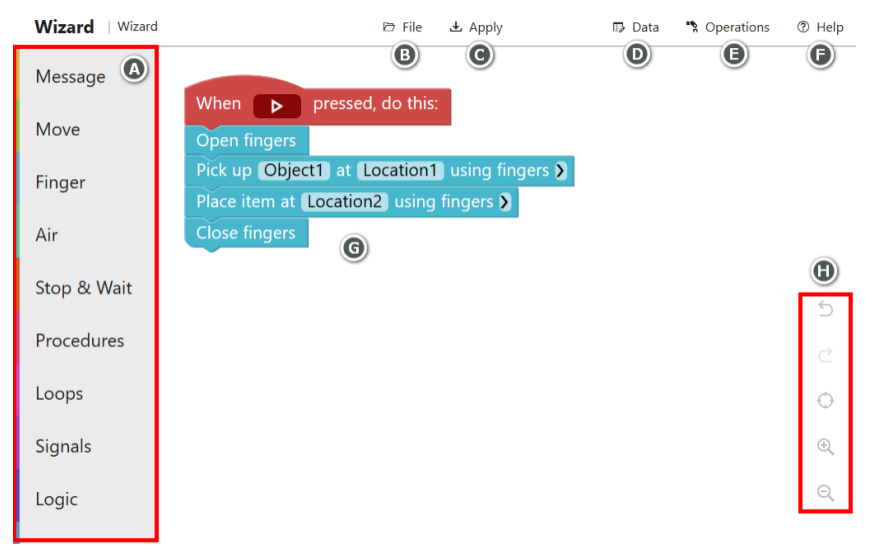

#### xx1900002111

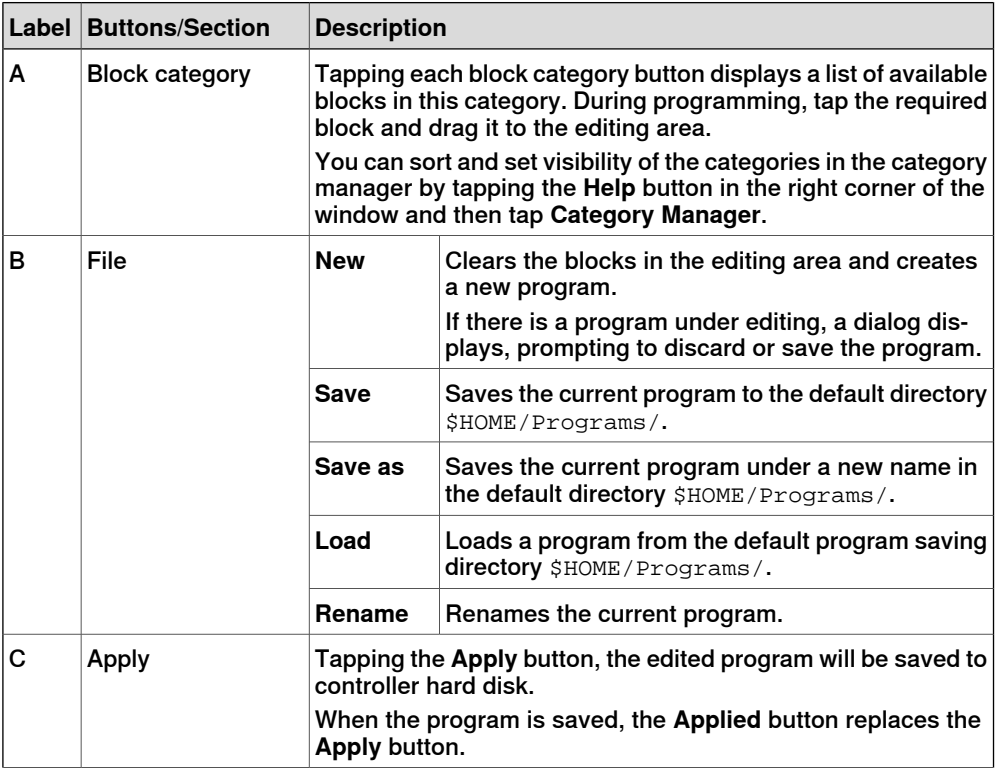

# **1 Introduction**

**Continued** 

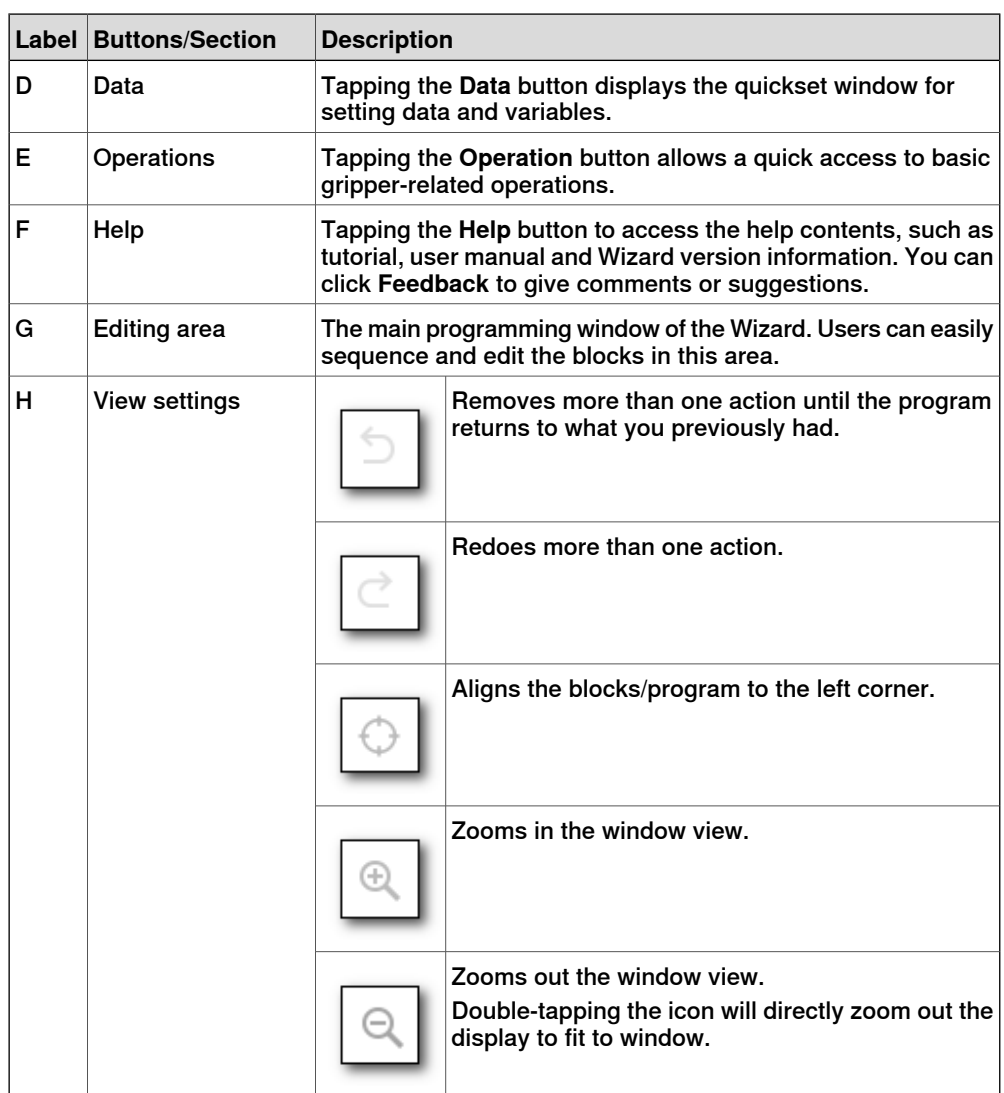

To delete unnecessary block(s), tap and press the block(s) and drag them to the left pane of the window. Release the tapping when a trash can icon displays. Note that deletion cannot be undone.

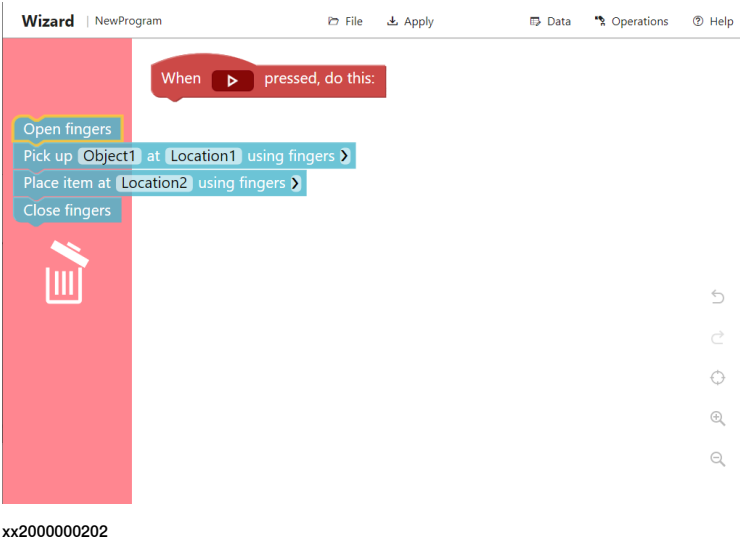

This page is intentionally left blank

# **2 Getting started**

#### **General**

<span id="page-14-0"></span>Wizard is a default application on the FlexPendant for IRB 14050, IRB 1100, IRB 1300, CRB 1100 and CRB 15000. You can access the main window of Wizard directly by tapping the following application icon on the FlexPendant touch screen.

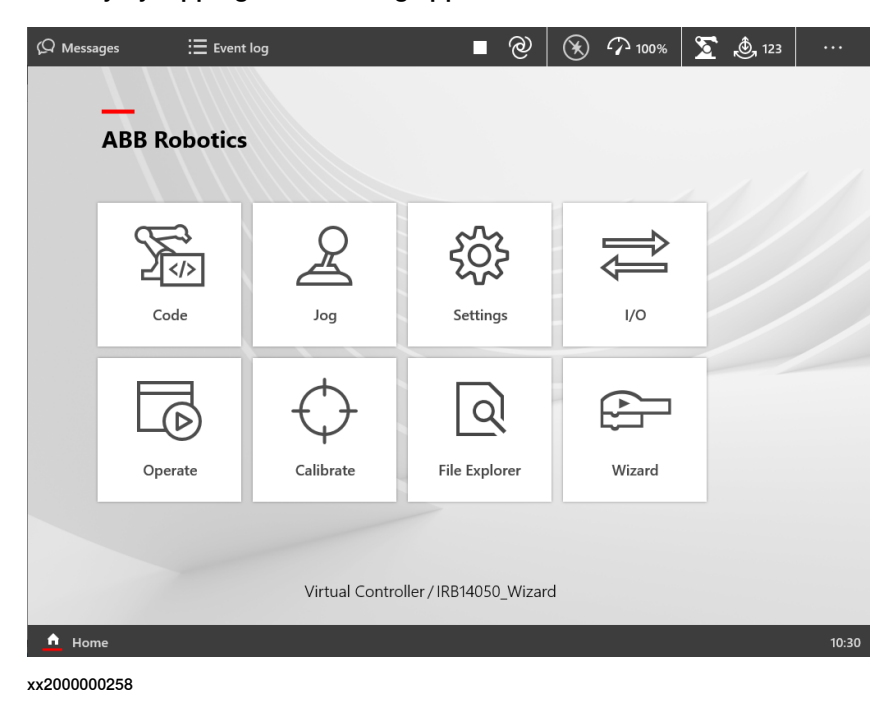

#### **Procedure**

1 Tap the required block category icon to display the list.

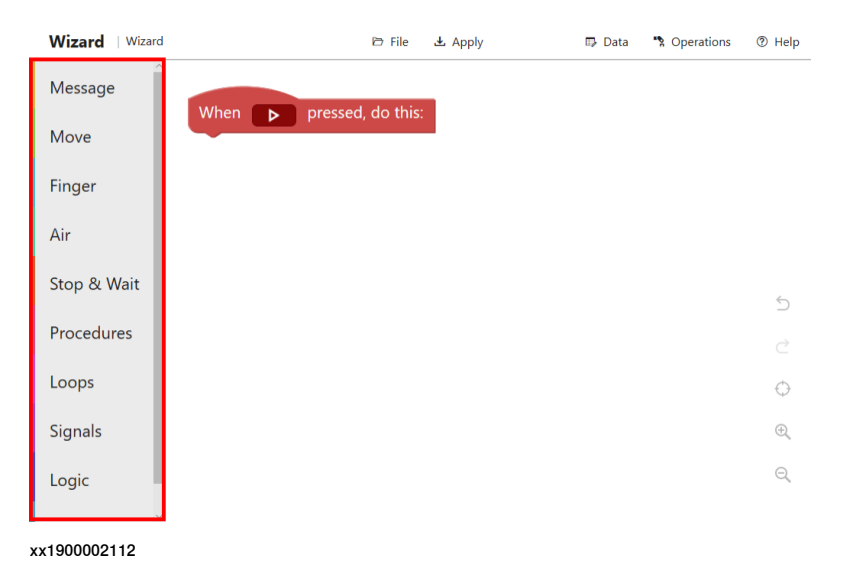

**Continued** 

2 Tap or drag the required block to the editing area.

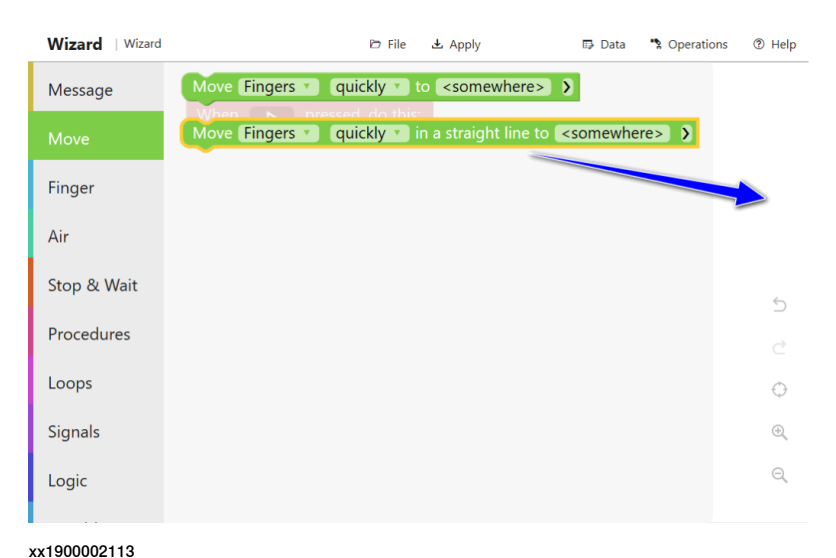

3 Set necessary parameters by choosing from the predefined list or a customized list.

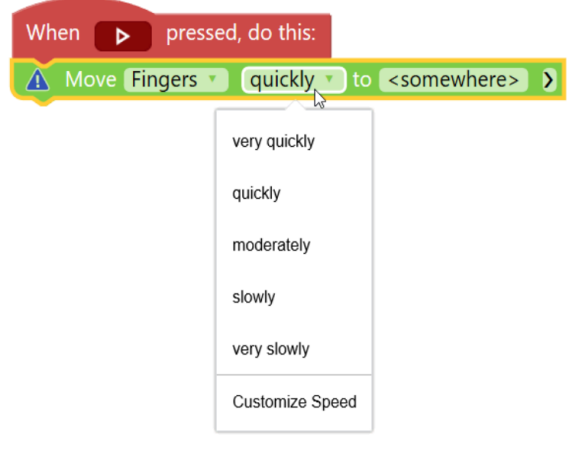

- xx1900002114
- 4 Repeat steps 2 and 3 until the program is created or modified as required.

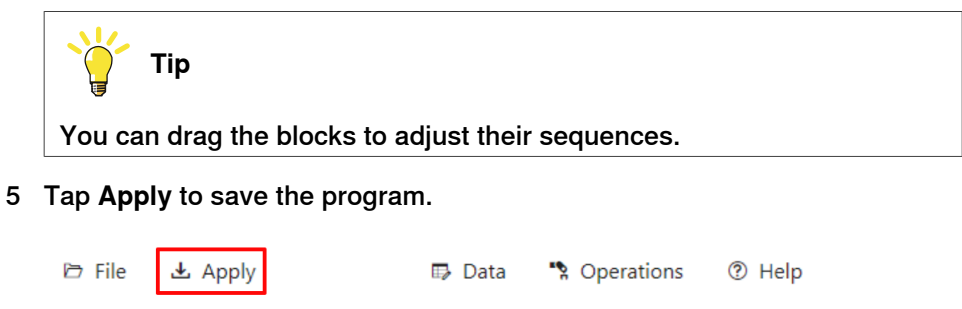

**Continued** 

6 Tap the **Play** button to run the program and apply the codes to the controller.

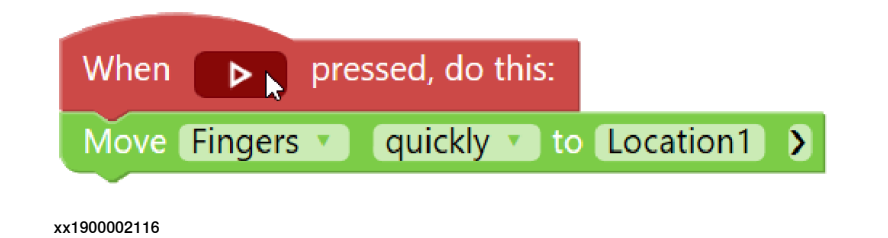

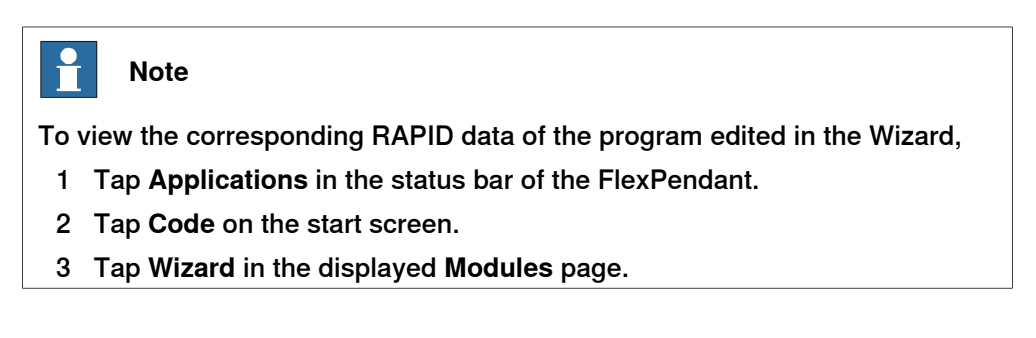

This page is intentionally left blank

3.1 Communicating with the FlexPendant

# <span id="page-18-0"></span>**3 Programming with Wizard**

# <span id="page-18-2"></span><span id="page-18-1"></span>**3.1 Communicating with the FlexPendant**

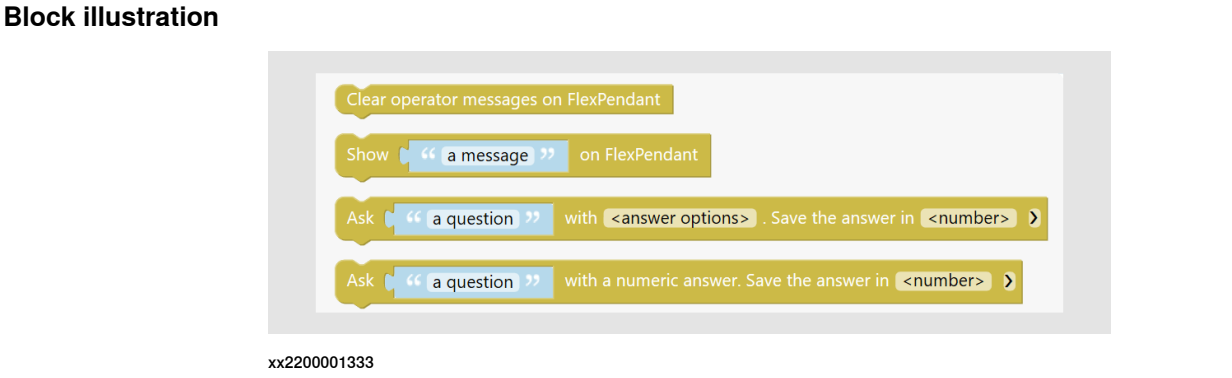

#### **Descriptions**

Users can define the texts written on the FlexPendant display, which could be displayed as messages to show information, as questions to ask users to operate or as answers read from the FlexPendant. Available message blocks are listed as follows:

- Clear operator messages on FlexPendant
- Show *a message* on FlexPendant
- Ask *a question* with *<answer options>*. Save the answer in *<number>*.: label the function keys and to read which key is pressed. This block allows to set optional parameters.
- Ask *a question* with a numeric answer. Save the answer in *<number>*.: read a numeric value from the FlexPendant. This block allows to set optional parameters.

For details about the numeric variable in the blocks and optional parameters, see [Parameters](#page-34-1) on page 35.

3.2 Moving the fingers and suction cups

# <span id="page-19-1"></span>**3.2 Moving the fingers and suction cups**

## **Block illustration**

<span id="page-19-0"></span>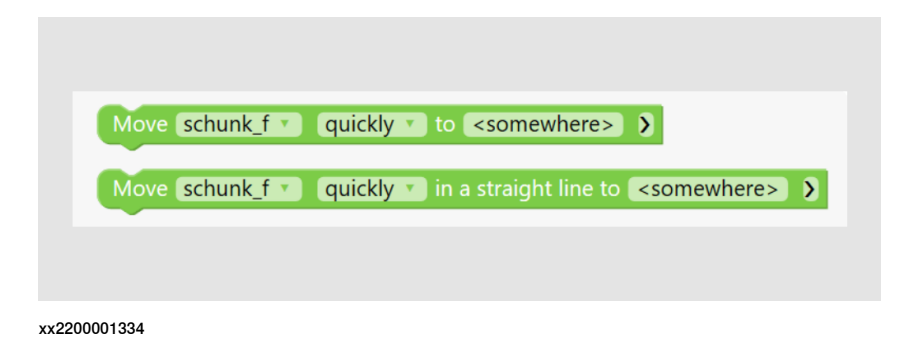

#### **Descriptions**

![](_page_19_Picture_6.jpeg)

The Finger and Air blocks are available only for IRB 14050 configured with ABB Smart Gripper.

Use the **Move** blocks to move the robot gripper fingers or suction cups to the destination location along a non-linear path or linearly.

- Move *Finger quickly* to *<somewhere>*
- Move *Finger quickly* in a straight line to *<somewhere>*

The movement speed is set to **quickly** by default. It can be reset to another value by users.

The **Move** blocks also allow to set optional parameters. For details about the parameters, including optional parameters, in the blocks, see *[Parameters](#page-34-1) on* [page](#page-34-1) 35.

3.3 Controlling the fingers and suction cups

# <span id="page-20-1"></span>**3.3 Controlling the fingers and suction cups**

<span id="page-20-0"></span>![](_page_20_Picture_279.jpeg)

#### **Descriptions**

**Block illustration**

![](_page_20_Picture_5.jpeg)

The Finger and Air blocks are available only for IRB 14050 configured with ABB Smart Gripper.

To open and close the gripper fingers, use the Open finger and Close finger blocks in the **Finger** block group.

The gripper can also be configured with one or two vacuum modules. To enable and disable air supply to a suction cup, use the Enable air for Vacuum*X* and Disable air for Vacuum*X* blocks in the **Air** block group.

For details about the parameters in the blocks, see *[Parameters](#page-34-1) on page 35*.

## 3.4 Operating the gripper

# <span id="page-21-1"></span><span id="page-21-0"></span>**3.4 Operating the gripper**

![](_page_21_Picture_287.jpeg)

#### **Descriptions**

![](_page_21_Picture_5.jpeg)

The Gripper blocks are available for robots (except IRB 14050) configured with a gripper (other than ABB Smart Gripper) and its corresponding application add-in.

To grip an object using a configured gripper or release the object gripped by the gripper, use the Grip *<object>* and Release gripped object blocks in the **Gripper** block group.

If the gripper is configured with fingers and suction cups, and both of them have objects gripped, the Release gripped object block will release the object gripped by fingers first.

For details about the parameters in the blocks, see *[Parameters](#page-34-1) on page 35*.

3.5 Picking up and placing with fingers and suction cups

# <span id="page-22-1"></span>**3.5 Picking up and placing with fingers and suction cups**

<span id="page-22-0"></span>![](_page_22_Picture_3.jpeg)

xx2200001338

#### **Descriptions**

**Block illustration**

![](_page_22_Picture_6.jpeg)

Finger- and air-related blocks are available only for IRB 14050 with gripper(s).

Grippers can pick up and place objects using fingers or suction cups if configured. Available blocks are listed as follows.

![](_page_22_Picture_389.jpeg)

The picking and placing blocks must be used in pair. If the gripper uses suction cups to pick up and place, the suction cup selected in a pair of picking and placing blocks must be the same one.

# **3 Programming with Wizard**

### 3.5 Picking up and placing with fingers and suction cups **Continued**

In scenarios where the gripper needs to pick up same objects that are orderly arranged in a tray and then place them to another tray for several times, use the **Index pick and place** blocks in which a tray is defined.

For details about the parameters in the blocks, see *[Parameters](#page-34-1) on page 35*.

Failure handling

For picking and placing blocks, it is possible to define the gripper behavior if the operation experiences a failure. Tapping the **>** button after a picking/placing block displays the **on failure** parameter.

When a failure occurs,

- if **pause** is set, the gripper stops until users restore it manually;
- if **wait and retry** is set, the gripper will stop for a short period and then retry the operation until it succeeds.

3.6 Picking up and placing with the gripper

# <span id="page-24-1"></span>**3.6 Picking up and placing with the gripper**

![](_page_24_Picture_3.jpeg)

<span id="page-24-0"></span>![](_page_24_Picture_4.jpeg)

#### **Descriptions**

![](_page_24_Picture_6.jpeg)

Gripper-related blocks are available for robots (except IRB 14050) configured with a gripper (other than ABB Smart Gripper) and its corresponding application add-in.

Grippers can pick up and place objects using any available configured tools.

- Pick up *<object>* at *<somewhere>* using *<tool>*
- Place item at *<somewhere>* using *<tool>*

The picking and placing blocks must be used in pair, and the tool selected in a pair of picking and placing blocks must be the same one.

The blocks also allow to set optional parameters. For details about the parameters, including optional parameters, in the blocks, see *[Parameters](#page-34-1) on page 35*.

# 3.7 Stopping and waiting

# <span id="page-25-0"></span>**3.7 Stopping and waiting**

# **Block illustration** Wait **0** seconds > Stop **D** Wait until the robot has reached stop point

### **Descriptions**

Use the **Stop & Wait** blocks to control the robot motion, stop or wait until a defined condition is met.

- Wait *X* seconds
- Stop
- Wait until the robot has reached stop point

3.8 Operation repetitions

# <span id="page-26-1"></span>**3.8 Operation repetitions**

### **Block illustration**

<span id="page-26-0"></span>![](_page_26_Picture_289.jpeg)

#### **Descriptions**

Operations can repeat for several times with a loop block is set. It can be a loop with defined repeated time or a while/until loop.

- repeat *X* times: defines the number that the blocks are to be repeated. The  $X$  parameter in the block must be set to a value equal to or larger than 1. The default repeated time is 10.
- repeat while *<condition>* do *<something>*: used when the blocks need to repeat under a condition. The judgement parameter can be set to while or until.

For details about the conditions, see Trigger [conditions](#page-28-1) on page 29.

3.9 Working with I/O signals

# <span id="page-27-1"></span>**3.9 Working with I/O signals**

#### **Block illustration**

<span id="page-27-0"></span>![](_page_27_Figure_4.jpeg)

#### **Descriptions**

The signal blocks control the responses of the gripper with the I/O signal values **1-True** and **0-False**. Available signal blocks are listed as follows:

- set signal *<signal name>* to *1-True*
- send pulse on signal *<signal name>*
- wait until DO signal *<signal name>* become *1-True*
- wait until DI signal *<signal name>* become *1-True*
- if signal *<signal name>* is *1-True* do
- signal *<signal name>* is *1-True*

For details about the parameters in the blocks, see *[Parameters](#page-34-1) on page 35*.

3.10 Logical executions

# <span id="page-28-2"></span><span id="page-28-0"></span>**3.10 Logical executions**

![](_page_28_Picture_429.jpeg)

# **Block illustration**

<span id="page-28-1"></span> $\frac{ge}{29}$ 

# **3 Programming with Wizard**

3.10 Logical executions **Continued** 

For details about the parameters in the blocks, see *[Parameters](#page-34-1) on page 35*.

Variable blocks

In the **Variable** block group, three types of variables are available, number, boolean and string.

Both variable name and variable value can be user-defined. The Set <*variable name*> to block is used to assign a value to a specific variable. The default values of the numeric, boolean and string variables are **0**, **true** and **default**, respectively.

All the defined variables are listed in corresponding tab in **Data** window.

For details about the parameters in the blocks, see [Parameters](#page-34-1) on page 35.

3.11 Programming a subroutine

# <span id="page-30-1"></span>**3.11 Programming a subroutine**

## **Block illustration**

<span id="page-30-0"></span>![](_page_30_Picture_4.jpeg)

#### **Descriptions**

#### Defining a subroutine

The *Procedure\_name* block in the **Procedures** block group defines a subroutine.

Users can edit the subroutine as they do in the main routine. All defined subroutines will be listed in the **Procedures** block group and available for use later as a normal instruction block. This facilitates the user in programming a number of blocks which need to be reused for several times.

It is possible to name every subroutine. Tapping Procedure\_name displays a keyboard for entering the name.

#### Calling procedure

The call *<procedure>* block in the **Procedures** block group is used to call a defined and parameterless procedure from other modules in the active program in the controller.

3.12 Searching and operating with force control

# <span id="page-31-1"></span>**3.12 Searching and operating with force control**

#### **Block illustration**

<span id="page-31-0"></span>![](_page_31_Picture_4.jpeg)

#### **Descriptions**

![](_page_31_Picture_6.jpeg)

The Force blocks are available only for robots configured with ABB force sensors.

Please note that if force control is enabled, any defined force will have an impact on the robot movement speed.

Robots with Force Control are sensitive to contact forces. Use the **Force** blocks to control the robot to "feel" the surroundings and perform specified actions with force. Available force blocks are listed as follows:

- Search towards *<somewhere>* for *<sensitive contact>* using *<tool0>*: find whether a contact can be detected in the searching direction. Used together with a **Logic** block to define the following operations if a specified detection result is met. This blockallows to set optional parameters.
- Insert into *<hole>* using *<tool0>*: insert an object. This block allows to set optional parameters.
- *Push* with *small force* for maximal *2* seconds using *<tool0>*: push or pull with force. This block allows to set optional parameters.
- *Specified force/contact* is detected: trigger condition used together with the searching for contact block.

For details about the parameters, including optional parameters, in the blocks, see [Parameters](#page-34-1) on page 35.

3.13 Working with ASI

# **3.13 Working with ASI**

**Description**

<span id="page-32-0"></span>![](_page_32_Picture_4.jpeg)

Arm-side interface (ASI) is located on GoFa $^{TM}$  CRB 15000. Blocks added using ASI and ASI settings are available only on real controller.

The down button on the ASI is, by default, configured to add a Move block. It allows to change the block type by tapping **Help** > **ASI Setting**.

Pressing the button will add a Move block or a block containing only one location parameter, depending on the setting, with the current location of the cobot.

Buttons on the ASI could also be configured to other functions, such as gripper to control the opening and closing of the fingers on the gripper. For details about ASI, see Product manual - CRB 15000.

3.14 Working with lead-through device

# **3.14 Working with lead-through device**

#### **Description**

<span id="page-33-0"></span>![](_page_33_Picture_4.jpeg)

The lead-through device is installed on SWIFTI™ robots. Blocks added using the buttons on the device and lead-through device settings are available only on real controller.

The flat button on the lead-through device is, by default, configured to add a Move block. It allows to change the block type by tapping **Help** > **Lead-through Device Setting**.

Pressing the button will add a Move block or a block containing only one location parameter, depending on the setting, with the current location of the cobot.

Buttons on the lead-through device could also be configured to other function, such as locking the movement along a specified direction. See the product manual of the manipulator for lead-through device button configuration details.

# **4.1 Parameters**

# **Predefined parameters**

<span id="page-34-1"></span><span id="page-34-0"></span>The following table lists the parameters whose values are predefined. Users can only choose a value from the parameter list during programming.

![](_page_34_Picture_577.jpeg)

Continues on next page

# 4.1 Parameters

# **Continued**

![](_page_35_Picture_865.jpeg)

### **Customized parameters**

The following table lists the parameters whose values can be customized.

![](_page_35_Picture_866.jpeg)

# 4.1 Parameters

**Continued** 

![](_page_36_Picture_905.jpeg)

### **Optional parameters**

Optional parameters are available in some blocks for user to extend settings. Tapping the **>** button after the block displays the available optional parameters.

![](_page_36_Picture_906.jpeg)

# 4.1 Parameters

**Continued** 

![](_page_37_Picture_324.jpeg)

4.2.1 Defining a location

# <span id="page-38-0"></span>**4.2 Data definition**

# <span id="page-38-1"></span>**4.2.1 Defining a location**

![](_page_38_Picture_441.jpeg)

Continues on next page

# 4.2.1 Defining a location **Continued**

![](_page_39_Picture_423.jpeg)

- to modify name,
	- a tap **Rename**.
	- b edit the new name in the text box.
	- c tap **Save**.
- to modify location coordinates,
	- a tap **Update Location**.
	- b follow the instructions in the displayed **Update location** wizard.

### **Checking the location**

![](_page_39_Picture_11.jpeg)

**Note**

This function is valid only in manual mode and when the motor is on.

- 1 Tap **Data** > **Location**.
- 2 In the displayed **Location** tab page, tap **More options** button next to the location you want to check.
- 3 Tap **Go to**.
- 4 Choose the tool in use from the list.
- 5 Tap and hold **Press to Go to**.

#### **About home location**

A home position **wi\_homePosition** is predefined for use. This position cannot be deleted but is allowed to be modified.

4.2.2 Defining an object

# <span id="page-40-0"></span>**4.2.2 Defining an object**

![](_page_40_Picture_427.jpeg)

4.2.2 Defining an object **Continued** 

- finger position and holding force
- air pressure of the suction cup

4.2.3 Defining a hole

# <span id="page-42-0"></span>**4.2.3 Defining a hole**

![](_page_42_Picture_548.jpeg)

#### **Adding a hole**

- 1 Click **<hole>** in a block and then click **New Hole** in the displayed **Hole** tab page, or tap **Data** > **Hole** > **New Hole**.
- 2 In the displayed **Add new hole** wizard,
	- a Jog the robot to the desired inserted position where the sensor pin is properly inserted into the hole, and click **Update position**.
	- b Click **Search starting position** to activate it.
	- c Jog the robot a position from where the search starts, and click **Update position**.
	- d If required, click **Lock tool direction** to open the **Lead-through** window (for collaborative robots) or **Joystick Jog** window (for industrial robots) in the **Jog** app and lock required direction.
	- e Enter a name for the hole in the **Hole name** text box, or keep the default provided name.
	- f Set the force used for searching the hole.
	- g Click **Test inserting** to verify the settings.
	- h If required, click **Advanced** to set the searching diameter.

The tool searches towards the hole in a spiral pattern. The searching diameter defines the circle that forms the spiral.

- i Click **Save**.
- The added holes are listed in the **Hole** tab page.

#### **Deleting a hole**

To delete a specific hole,

1 Tap **Data** > **Hole**.

Continues on next page

### 4.2.3 Defining a hole **Continued**

- 2 In the displayed **Hole** tab page, tap **More options** button next to the hole you want to delete.
- 3 Tap **Delete**.
- 4 Tap **Delete** in the confirmation dialog box.

The hole is now removed from the list.

To delete multiple holes,

- 1 Tap **Data** > **Hole**.
- 2 In the displayed **Hole** tab page, click **Select**.
- 3 In the displayed list, select the check boxes of all holes you want to delete.
- 4 Tap **Delete**.
- 5 Tap **Delete** in the confirmation dialog box.

The holes are now removed from the list.

#### **Modifying a hole**

- 1 Tap **Data** > **Hole**.
- 2 In the displayed **Hole** tab page, tap **More options** button next to the hole you want to modify.
- 3 Tap **Edit**.
- 4 In the displayed **Edit hole** window, modify the required data:
	- inserted position and search starting position
	- hole name
	- searching force
	- searching diameter

4.2.4 Defining a tray

# <span id="page-44-0"></span>**4.2.4 Defining a tray**

![](_page_44_Picture_424.jpeg)

4.2.4 Defining a tray **Continued** 

# **Modifying a tray**

- 1 Tap **Data** > **Tray**.
- 2 In the displayed **Tray** tab page, tap **More options** button next to the tray you want to modify.
- 3 Tap **Edit**.
- 4 In the displayed **Edit tray** window,

- to modify the tray name, edit the new name in the text box and click **Save**.

![](_page_45_Picture_8.jpeg)

#### **Note**

The information of the object arrangement in each tray dimension is shown for reference.

4.2.5 Defining a variable

# **4.2.5 Defining a variable**

<span id="page-46-0"></span>![](_page_46_Picture_3.jpeg)

Following procedures are valid for all number, boolean and string variables. The number variable is used as an example.

#### **Operation panel - Variable**

Number variables

![](_page_46_Picture_7.jpeg)

#### Boolean variables

![](_page_46_Picture_9.jpeg)

4.2.5 Defining a variable **Continued** 

#### String variables

![](_page_47_Picture_499.jpeg)

#### **Adding a variable**

- 1 Click **<number>** in a variable name block or the Set **<number> to** block, or tap **Data** > **Number** > **New Number Variable**.
- 2 In the displayed **Add new number** window, edit the name in the **Variable name** text box.
- 3 Click **Save**.

#### **Deleting a variable**

To delete a specific variable,

- 1 Tap **Data** > **Number**.
- 2 In the displayed **Number Variable** tab page, tap **More options** button next to the variable you want to delete.
- 3 Tap **Delete**.
- 4 Tap **Delete** in the confirmation dialog box.

The variable is now removed from the list.

To delete multiple variables,

- 1 Tap **Data** > **Number**.
- 2 In the displayed **Number Variable** tab page, click **Select**.
- 3 In the displayed list, select the check boxes of all variables you want to delete.
- 4 Tap **Delete**.
- 5 Tap **Delete** in the confirmation dialog box.

The variables are now removed from the list.

#### **Renaming a variable**

- 1 Tap **Data** > **Number**.
- 2 In the displayed **Number Variable** tab page, tap **More options** button next to the variable whose name you want to modify.

![](_page_47_Picture_500.jpeg)

4.2.5 Defining a variable **Continued** 

- 3 Tap **Rename**.
- 4 In the displayed window, edit the new name in the text box and click **Save**.

#### **Data scope**

The scope of data denotes the area in which the data is visible. The optional local directive of a data declaration classifies data as local (within the module), otherwise it is global. Note that the local directive may only be used at module level, not inside a routine.

For more details about data scope, see Technical reference manual - RAPID overview (3HAC050947-001).

### 4.3 Operations

# **4.3 Operations**

**Smart Gripper**

<span id="page-49-0"></span>![](_page_49_Picture_125.jpeg)

Fingers

![](_page_49_Picture_5.jpeg)

The **Finger** tab page is available only for IRB 14050 having ABB Smart Gripper configured with fingers.

Continues on next page

4.3 Operations **Continued** 

Finger status is available for set. It can be opened, closed or moved to a specific distance. Specify the finger distance (unit: mm) in the text box and tap **Move to**. When the specified distance is reached, the finger movement stops. You can also tap **Stop** to manually stop its movement.

Hold force can also be set.

#### Vacuum modules

![](_page_50_Picture_5.jpeg)

The **Vacuum** tab page is available only for IRB 14050 having ABB Smart Gripper configured with one or two vacuum modules.

Air supply can be enabled for gripping objects using vacuum modulesand disabled to remove suction and release object.

Two vacuum modules **Vacuum1** and **Vacuum2** are defined as follows.

![](_page_50_Picture_9.jpeg)

xx1900002120

#### **Gripper**

![](_page_50_Picture_12.jpeg)

The **Gripper** tab page is available only robots (except IRB 14050) configured with a gripper and its corresponding application add-in.

4.3 Operations **Continued** 

![](_page_51_Picture_327.jpeg)

xx2200001356

If it is detected that the robot is configured with a gripper, a dialog box is displayed when you enter the Wizard program for the first time, asking selecting the gripper in use. You can also change the gripper in the **Gripper** tab page.

The **Grip** or **Release** buttons are available to have quick gripping operations. For grippers with tools such as fingers, gripper modes **Inward** and **Outward** are available to choose; for grippers with tools such as suction cups, gripping mode **Vacuum** is available.

Existing objects are listed for a quick and easy selection for the gripper to grip or release. You could also click **New** and following the instructions in the displayed dialog box to create a new object.

4.3 Operations **Continued** 

The object mass is displayed under the object list for a reference. Click **Update load** if it needs an update. For CRB 15000, the mass could be calculated automatically but is also allowed to enter manually. For other robots, you should always enter a mass value.

Other configurable parameters, such as hold force, can also be set if the gripper supports such functions.

# 4.4 Shortcut menu

# **4.4 Shortcut menu**

#### **Shortcut commands**

<span id="page-53-0"></span>Tapping and holding a block or the blank area of the editing area displays the shortcut command list.

![](_page_53_Picture_383.jpeg)

4.5 Skill creator

## <span id="page-54-0"></span>**4.5 Skill creator**

![](_page_54_Picture_321.jpeg)

#### xx2200001358

Skill Creator provides an open interface with which you can easily define your own blocks and related parameters. By exporting or importing categories, a group of blocks, to or from the real/virtual controller, you can expand the applications in Wizard.

If no controller is connected, it is also possible to manually load the categories to Wizard by placing the CategoryName**.coblox** file from Skill Creator folder to directory \$HOME/BlockLibrary/. The user-defined categories will display under **Skill Creator** group after restarting the FlexPendant. If a category created in Skill Creator already exists as default category in Wizard, the blocks created in this category will be merged in the Wizard-default category other than the **Skill Creator** group.

This page is intentionally left blank

# <span id="page-56-0"></span>**Index**

### **A**

Air block, [21](#page-20-1)

# **B**

Block Air, [21](#page-20-1), [23](#page-22-1) Finger, [21,](#page-20-1) [23](#page-22-1) Force, [32](#page-31-1) Gripper, [22,](#page-21-1) [25](#page-24-1) Logic, [29](#page-28-2) Loop, [27](#page-26-1) Message, [19](#page-18-2) Move, [20](#page-19-1) Procedure subroutine, [31](#page-30-1) Signal, [28](#page-27-1)

#### **F**

Finger block, [21](#page-20-1)

Force block, [32](#page-31-1)

**G** Gripper block, [22](#page-21-1)

**L** Logic block, [29](#page-28-2) Loop block, [27](#page-26-1)

**M** Message block, [19](#page-18-2) Move block, [20](#page-19-1)

**N** network security, [9](#page-8-1)

**P** Pick and place, [23,](#page-22-1) [25](#page-24-1) Procedure block, [31](#page-30-1)

**S** Signal block, [28](#page-27-1)

![](_page_59_Picture_0.jpeg)

**ABB AB Robotics & Discrete Automation** S-721 68 VÄSTERÅS, Sweden Telephone +46 (0) 21 344 400

#### **ABB AS**

**Robotics & Discrete Automation** Nordlysvegen 7, N-4340 BRYNE, Norway Box 265, N-4349 BRYNE, Norway Telephone: +47 22 87 2000

#### **ABB Engineering (Shanghai) Ltd.**

Robotics & Discrete Automation No. 4528 Kangxin Highway PuDong New District SHANGHAI 201319, China Telephone: +86 21 6105 6666

#### **ABB Inc.**

**Robotics & Discrete Automation** 1250 Brown Road Auburn Hills, MI 48326 USA Telephone: +1 248 391 9000

**abb.com/robotics**